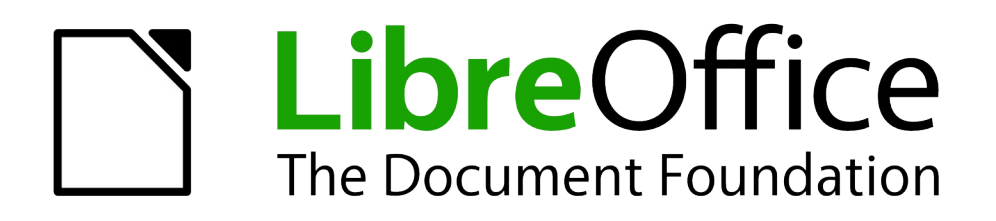

Draw Handbuch

# *Kapitel 2 Zeichnen von Formen*

*Objekte in eine Zeichnung einfügen*

*Dokumentationen zu LibreOffice unter [de.libreoffice.org](http://de.libreoffice.org/)*

# **Copyright**

Dieses Dokument unterliegt dem Copyright © 2021. Die Beitragenden sind unten aufgeführt. Sie dürfen dieses Dokument unter den Bedingungen der GNU General Public License (*<http://www.gnu.org/licenses/gpl.html>*), Version 3 oder höher, oder der Creative Commons Attribution License (*<http://creativecommons.org/licenses/by/3.0/>*), Version 3.0 oder höher, verändern und/oder weitergeben.

Warennamen werden ohne Gewährleistung der freien Verwendbarkeit benutzt.

Fast alle Hardware- und Softwarebezeichnungen und weitere Stichworte und sonstige Angaben, die in diesem Buch verwendet werden, sind als eingetragene Marken geschützt.

Da es nicht möglich ist, in allen Fällen zeitnah zu ermitteln, ob ein Markenschutz besteht, wird das Symbol (R) in diesem Buch nicht verwendet.

#### **Mitwirkende/Autoren**

Regina Henschel Gerhard Weydt

# **Rückmeldung (Feedback)**

Kommentare oder Vorschläge zu diesem Dokument können Sie in deutscher Sprache an die Adresse *[discuss@de.libreoffice.org](mailto:discuss@de.libreoffice.org)* senden.

**Vorsicht** Alles, was an eine Mailingliste geschickt wird, inklusive der E-Mail-Adresse und anderer persönlicher Daten, die die E-Mail enthält, wird öffentlich archiviert und kann nicht gelöscht werden. Also, schreiben Sie mit Bedacht!

# **Danksagung**

Die Basis dieses Buches bildet das englische Draw Handbuch zur Version 4.1 von LibreOffice.

Autoren dieses Buches und seiner Vorgänger sind:

Agnes Belzunce Chris Bonde Nicole Cairns Daniel Carrera John Cleland Ron Faile Jr Martin Fox Thomas Hackert Regina Henschel Peter Hillier-Brook Jared Kobos Sigrid Kronenberger Michel Pinquier Iain Roberts Hazel Russman Gary Schnabl Peter Schofield Bernd Schukat

John A Smith Jim Taylor Alex Thurgood Wolfgang Uhlig Jean Hollis Weber Claire Wood Linda Worthington Michele Zarri

# **Datum der Veröffentlichung und Softwareversion**

Veröffentlicht am 03.03.2021. Basierend auf der LibreOffice Version 7.1.

# <span id="page-1-0"></span>**Anmerkung für Macintosh Nutzer**

Einige Tastenbelegungen (Tastenkürzel) und Menüeinträge unterscheiden sich zwischen der Macintosh Version und denen für Windows- und Linux-Rechnern. Die unten stehende Tabelle gibt Ihnen einige grundlegende Hinweise dazu. Eine ausführlichere Aufstellung dazu finden Sie in der Hilfedatei des jeweiligen Moduls.

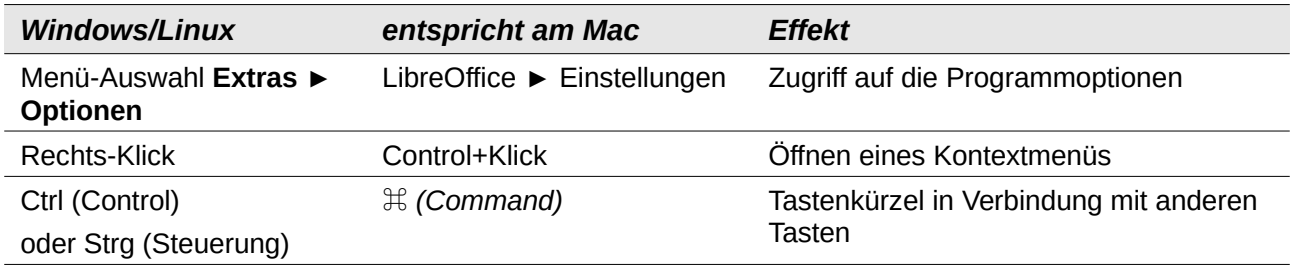

# **Inhalt**

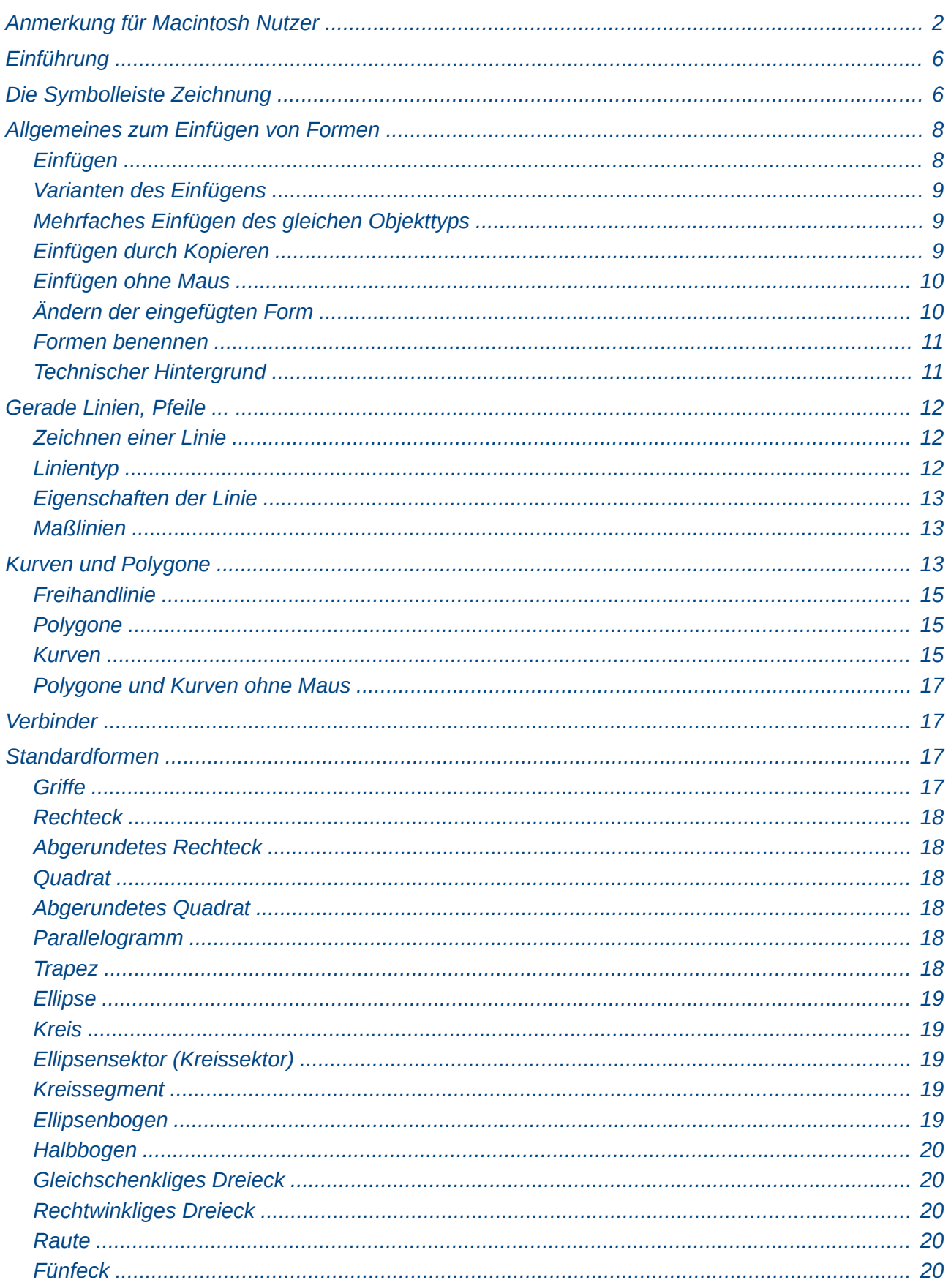

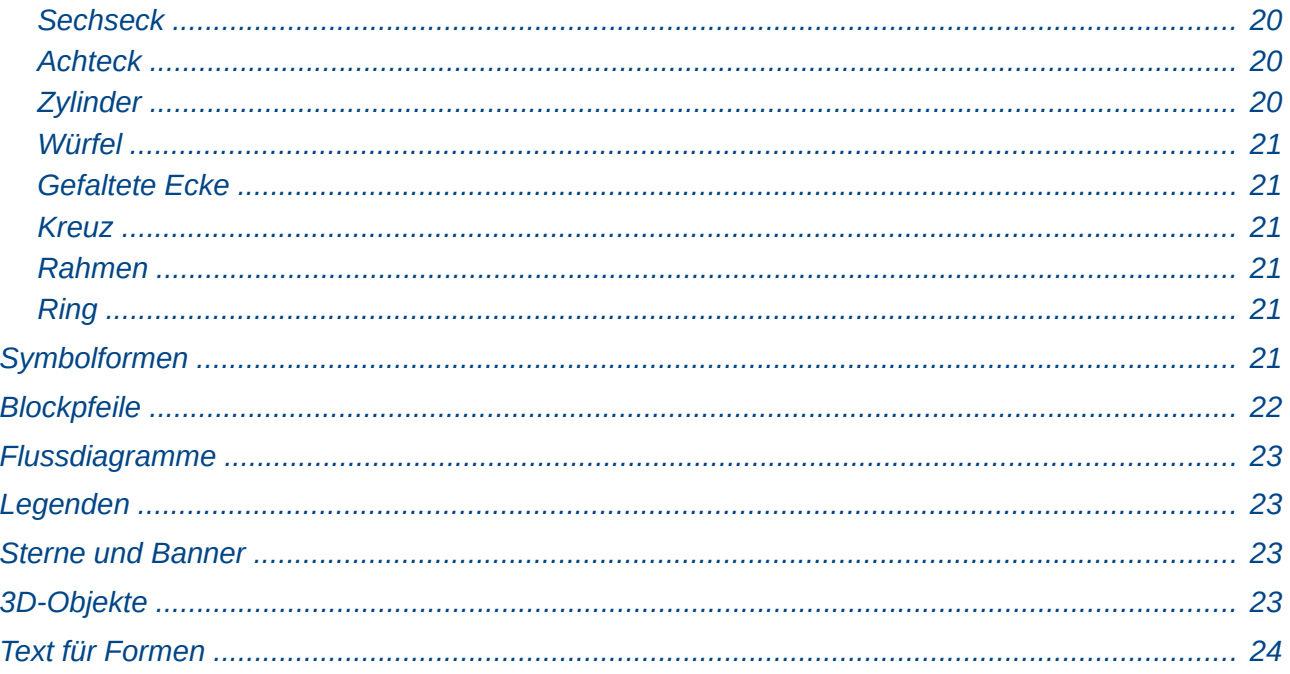

# <span id="page-5-1"></span>**Einführung**

Der Hauptzweck von Draw ist es, Zeichnungen zu erstellen, die zweidimensionale geometrische Formen (also z. B. Linien, Rechtecke, Ellipsen) enthalten, meist mit ergänzendem Text. Draw kann auch kompliziertere Dinge wie dreidmensionale Bilder oder Diagramme und abspielbare Medien in einem Dokument speichern.

Um all diese unterschiedlichen Formen unter einen gemeinsamen Begriff zu fassen, spricht man von Objekten; dies ist ein üblicher Begriff in der Software für Vektorgrafiken.

Dieses Kapitel behandelt die grafischen Grundobjekte von Draw, als da sind Rechtecke, Dreiecke Kreise und ähnliche, zum Teil daraus abgeleitete Formen, wie sie von Draw bereits zur Verfügung gestellt werden. Wie Sie mit anderen von Draw unterstützten Objekten umgehen können, behandeln die folgenden Kapitel dieses Handbuchs.

# <span id="page-5-0"></span>**Die Symbolleiste** *Zeichnung*

Der einfachste Weg zum Einfügen von Formen ist meist die Symbolleiste *Zeichnung*. Standardmäßig sieht sie wie in [Abbildung 1](#page-5-2) aus.

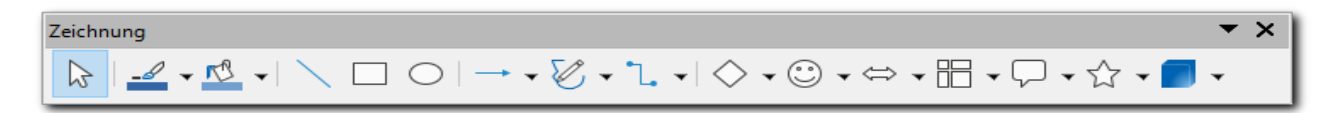

#### <span id="page-5-2"></span>*Abbildung 1: Symbolleiste "Zeichnung"*

Sie können die Symbolleiste *Zeichnung* wie gewohnt abreißen und anderswo auf dm Bildschirm platzieren, Näheres finden Sie in im Kapitel 1 *Einführung in LibreOffice* des Handbuchs *Erste Schritte*.

Die Symbolleiste enthält von links nach rechts in den durch senkrechte Striche abgeteilten Abschnitten die folgenden Werkzeuge. Die Bedeutung eines Symbols sehen Sie auch in der Direkthilfe, die Sie durch Zeigen mit der Maus auf das Symbol, oder, wenn Sie ohne Maus arbeiten, durch Betätigen von *Strg+F1*, wenn das gewünschte Symbol den Fokus hat, anzeigen können.

- Das Auswahlwerkzeug: wenn dieses Werkzeug aktiv ist, können Sie die Objekte durch Anklicken oder Einrahmen mit der Maus auswählen. Sie benötigen diese Schaltfläche z. B., wenn sie vorher eines der Symbole für die Formen dauerhaft eingeschaltet hatten (s[.](#page-8-1) [Mehrfaches Einfügen des gleichen Objekttyps](#page-8-1) auf Seite [9](#page-8-1)).
- Werkzeuge für die Färbung der Linie und Fläche
- Werkzeuge für die einfachen Formen: gerade Linie, Rechteck und Ellipse. Diese Werkzeuge werden noch einmal angeboten in der Abreißleiste, zu der sie thematisch gehören; sie sind nur, weil sie sehr häufig benötigt werden, zum schnelleren Zugriff hier direkt aufrufbar.
- Werkzeuge für Objekte, deren Charakteristikum die Linie ist: Pfeile und ähnliches, Kurven und Verbinder
- Werkzeuge für zwei- und dreidimensionale Objekte

Die Werkzeuge für die Formen werden in den folgenden Abschnitten detaillierter behandelt. Dabei ist zu beachten, dass bei den Symbolen, die durch ein ▼ andeuten, dass durch ihre Betätigung eine Palette mit weiteren Symbolen geöffnet wird, normalerweise das zuletzt gewählte Symbol aus der Palette in der Symbolleiste angezeigt wird; das Bild der Symbolleiste kann also bei Ihnen durchaus von dem in [Abbildung 1](#page-5-2) gezeigten abweichen.

Die Symbolleiste zeigt aus Platzgründen manchmal nicht alle verfügbaren Befehle an. Durch [einen](#page-5-2) Rechtsklick mit der Maus auf die Symbolleiste, wenn diese angedockt ist (siehe ganz links in [Abbildung 1\)](#page-5-2), oder einen Klick auf die Schaltfläche▼ am rechten Ende der Kopfleiste einer abgerissenen Symbolleiste oder durch die Tastenkombination *Umschalt+F10* (wenn ein Symbol ausgewählt ist, bei Auswahllisten und Markierfeldern z. B. funktioniert das nicht) können Sie ein Menü öffnen, das alle für die Symbolleiste verfügbaren Befehle enthält, die nicht in der Symbol leiste angezeigt werden, siehe [Abbildung 2](#page-6-1), das Menü ist aus Platzgründen in drei nebeneinander angeordnete Teilstücke aufgeteilt:

- Der erste Abschnitt unter dem Titel erscheint nur deshalb, weil die drei genannten Werkzeuge in der Symbolleiste nicht direkt sichtbar waren, weil sie aufgrund der Anordnung am linken Bildrand zu kurz für die vollständige Anzeige ist (sie können dann nur durch Betätigen der Schaltfläche  $\overline{\phantom{a}}$  angezeigt werden).
- Dann folgt die Liste aller prinzipiell verfügbaren Befehle der Symbolleiste, diejenigen, die für das ausgewählte Objekt nicht ausführbar sind, sind ausgegraut.

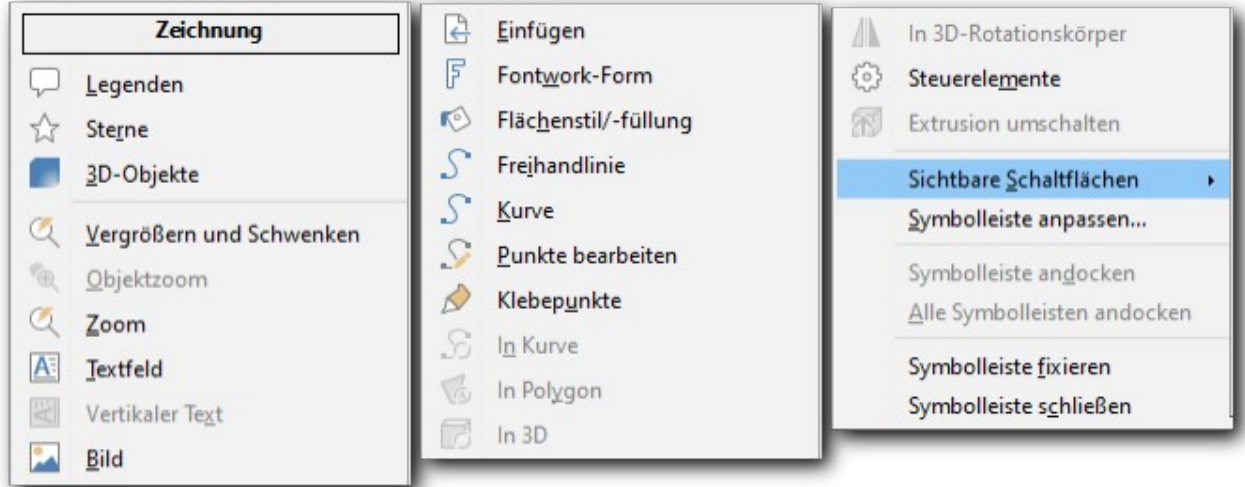

#### *Abbildung 2: Das Menü der Symbolleiste "Zeichnung"*

- <span id="page-6-1"></span>• Der letzte Abschnitt ab dem markierten Befehl, der im Folgenden noch erläutert wird, enthält Befehle zur Handhabung der Symbolleiste(n).
	- **Symbolleiste anpassen…** führt zum gleichen Dialog wie **Extras ► Anpassen ► Symbolleisten**, der im Kapitel 14 *LibreOffice anpassen* des Handbuchs *Erste Schritte* beschrieben ist. Dort können Sie auch Befehle in die Symbolleiste einfügen, die von LibreOffice nicht dafür vorgesehen sind, beispielsweise auch eigene Makros.
	- Andocken und Abreißen von Symbolleisten ist allgemein in Kapitel 1 *Einführung in LibreOffice* des Handbuchs *Erste Schritte* beschrieben.
	- Das Fixieren einer angedockten Symbolleiste lässt deren Anfasser verschwinden, so dass sie nicht mehr abgerissen werden kann.

<span id="page-6-0"></span>Der Befehl **Sichtbare Schaltflächen ►** öffnet ein weiteres Menü, das in [Fehler: Verweis nicht](#page-6-0)  [gefunden](#page-6-0) wiederum in drei Teile zerschnitten ist.

Hier werden alle für die Symbolleiste verfügbaren Befehle angezeigt, wobei die in der Symbolleiste sichtbaren mit einem farbigen Quadrat hinterlegt sind. Durch Anklicken/Auswählen können Sie einen Befehl in der Symbolleiste anzeigen oder diesen aus ihr entfernen.

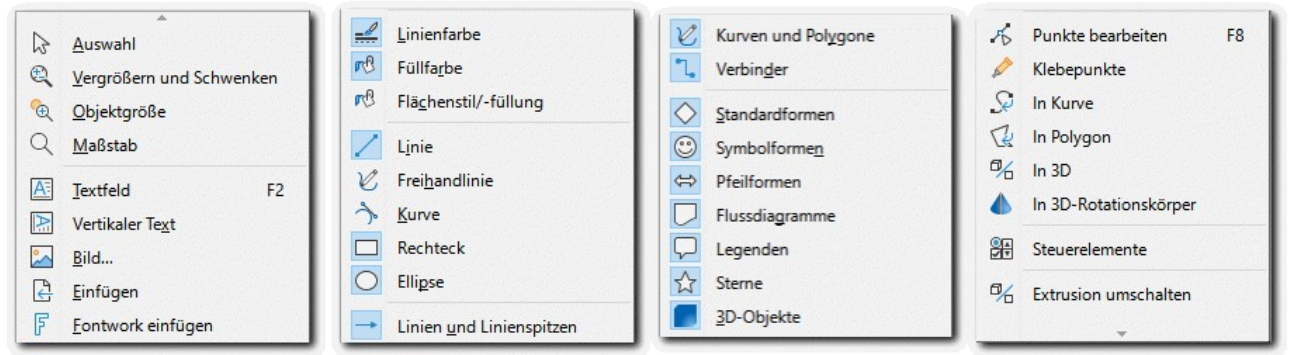

*Abbildung 3: Das Untermenü "Sichtbare Schaltflächen der Symbolleiste "Zeichnung"*

# <span id="page-7-1"></span>**Allgemeines zum Einfügen von Formen**

# <span id="page-7-0"></span>**Einfügen**

**Hinweis** Dies beschreibt das Einfügen unter Verwendung der Maus. Das Verfahren ohne Maus wird in "[Einfügen ohne Maus"](#page-9-1) auf Seite [10](#page-9-1) beschrieben.

Das Grundprinzip des Vorgehens für das Einfügen einer Form ist das folgende:

- 1. Wählen Sie das Werkzeug für das Zeichnen der Form aus, indem Sie
	- den Menüpunkt **Form ► Einfügen** und dann die gewünschte Form wählen oder
	- das entsprechende Symbol der Symbolleiste *Zeichnung* auswählen oder
	- In der Seitenleiste das Blatt *Formen* wählen oder
	- in einem der Symbolbänder das entsprechende Symbol auswählen. Die Darstellung mit Symbolbändern können Sie über **Ansicht ► Benutzeroberfläche** auswählen, Näheres dazu finden Sie im Handbuch *Erste Schritte* im Kapitel *Einführung*.

(Die Abbildungen in den folgenden Abschnitten beziehen sich meist auf die Symbolleiste *Zeichnung*.)

- 2. Positionieren Sie den Cursor an der Stelle, an der das Objekt beginnen soll, d.h. den Startpunkt einer Linie oder eine Ecke des zwei- oder dreidimensionalen Objekts bzw. bei komplizierteren Objekten des dieses einschließenden Rechtecks.
- 3. Klicken Sie die linke Maustaste und halten Sie sie gedrückt.
- 4. Bewegen Sie die Maus an den gewünschten Endpunkt der Linie oder den gegenüberliegenden Eckpunkt des einschließenden Rechtecks und lassen Sie die Maustaste los.

Im Normalfall werden die Start- und Endpunkte einer Linie bzw. die Ecken des einschließenden Rechtecks am Raster "gefangen", das heißt, dass sie beim Klicken oder Loslassen der Maustaste automatisch auf den nächstgelegenen Rasterpunkt verschoben werden. Sie können dieses Verhalten ändern, indem Sie **Ansicht ► Fanglinien ► Am Raster fangen** deaktivieren. Das gilt für das aktive Dokument.

Wenn Sie das grundsätzlich ändern wollen, können Sie über **Extras ► Optionen ► LibreOffice Draw ► Raster ► Am Raster fangen** das Verhalten ändern.

Dieses Thema wird vertieft behandelt in Kapitel 3 – *Objekte und Objektpunkte* dieses Handbuchs.

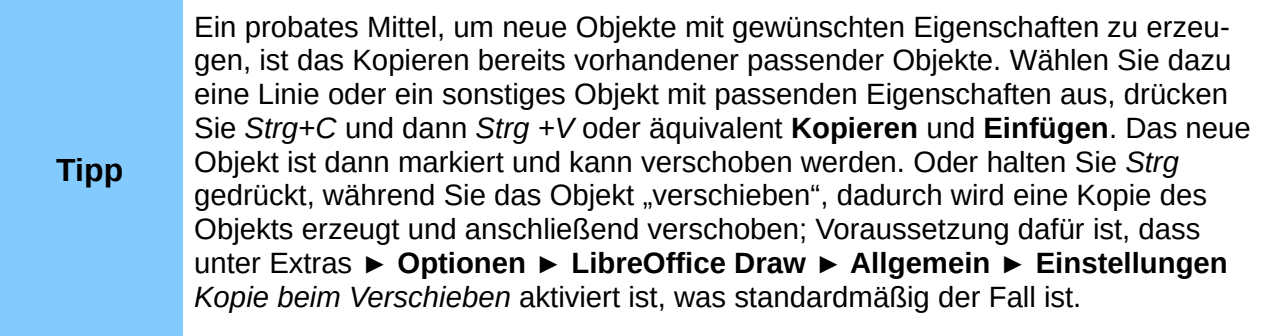

# <span id="page-8-2"></span>**Varianten des Einfügens**

Bei den meisten Typen von Formen können Sie die folgenden Möglichkeiten beim Einfügen nutzen:

• Wenn Sie Linien zeichnen wollen, die nur einen Winkel verwenden, der ein Vielfaches von 45° darstellt (das heißt, anders und etwas salopp ausgedrückt, dass Sie nur waagrechte, senkrechte und diagonale Linien zeichnen wollen) oder Formen, deren einschließendes Rechteck ein Quadrat ist (also insbesondere, wenn Sie Kreise und Quadrate zeichnen wollen), dann halten Sie die *Umschalt*-Taste beim Ziehen mit der Maus gedrückt.

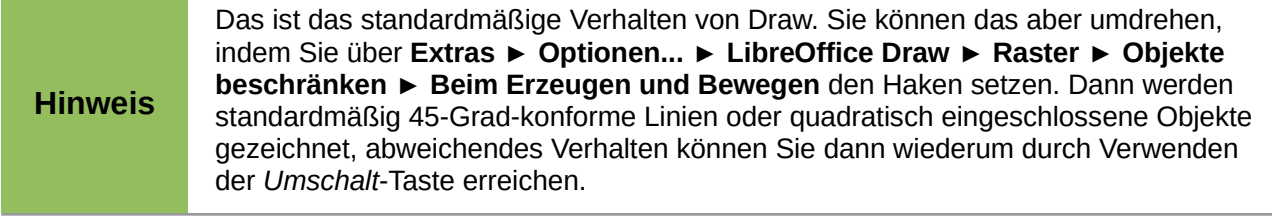

# **Hinweis**

In einigen wenigen Fällen ist das Verhalten gerade umgekehrt. Wenn Sie nämlich bereits eine spezielle Form eines allgemeinen Typus gewählt haben, also z. B. ein Quadrat oder einen Kreis, dann wird bei Verwendung der *Umschalt*-Taste der allgemeinere Fall gezeichnet, also im Beispiel ein Rechteck oder eine Ellipse.

- Wenn Sie eine Form mit fixiertem Mittelpunkt zeichnen wollen, dann drücken Sie die *Alt*-Taste, während Sie das Objekt zeichnen; es erstreckt sich dann symmetrisch vom Startpunkt aus, die gewählte Richtung der Mausbewegung bestimmt Höhe und Breite.
- Sie können die *Umschalt* und die *Alt*-Taste auch kombinieren

# <span id="page-8-1"></span>**Mehrfaches Einfügen des gleichen Objekttyps**

Wenn Sie in der Symbolleiste *Zeichnung* ein Werkzeug ausgewählt und dann die gewünschte Form gezeichnet hatten, ist automatisch wieder das Auswahl-Werkzeug aktiviert, was in vielen Fällen auch das passende Verhalten ist. Wenn Sie allerdings mehrere Formen des gleichen Objekttyps nacheinander einfügen wollen, klicken Sie einfach vor dem ersten Einfügen ein zweites Mal auf das Symbol. Dadurch ist es permanent aktiviert. Sie können die permanente Aktivierung beenden durch einen Klick auf das *Auswahl*-Symbol der Symbolleiste oder die *Esc*-Taste.

# <span id="page-8-0"></span>**Einfügen durch Kopieren**

Bequem können Sie ein Objekt einfügen, wenn die Zeichnung bereits ein ähnliches enthält, indem Sie dieses kopieren.

Die schnellste Möglichkeit ist, die *Strg*-Taste gedrückt zuhalten, während Sie ein Objekt anklicken und dann die Maus verschieben: es wird eine Kopie erzeugt, die verschoben wird, bis Sie die Maustaste loslassen.

Eine andere Möglichkeit, insbesondere auch für das Kopieren von einem Dokument in ein anderes, besteht in der Verwendung von *Strg+C* und *Strg+V* (oder der Befehle **Kopieren** und **Einfügen** aus dem **Bearbeiten**-Menü); die Kopie liegt dann an der gleichen Position wie die Quelle, und somit, wenn Sie sie auf der gleichen Folie einfügen, exakt über der Quelle. Dieses Verfahren ist insbesondere günstig, wenn das kopierte Objekt in waagrechter oder senkrechter Richtung genauso ausgerichtet sein soll wie die Quelle, weil Sie dann die Verschiebung in der dazu senkrechten Richtung anschließend einfach mit den entsprechenden Pfeiltasten ausführen können.

Auch mit Hilfe des Navigators (s. Kapitel 3 – *Objekte und Objektpunkte* dieses Handbuchs) können Sie Objekte kopieren: Ziehen Sie das Objekt aus dem Navigator auf die gewünschte Folie, es wird eine Kopie erzeugt. Dieses Verfahren können Sie auch für das Kopieren von einem Dokument in ein anderes nutzen, innerhalb eines Dokuments funktioniert es nur beim Kopieren auf die gleiche Folie.

Für das Kopieren auf andere Seiten benötigen Sie auf jeden Fall diese Tastenkombinationen oder Menübefehle.

#### <span id="page-9-1"></span>**Einfügen ohne Maus**

- 1. Aktivieren Sie durch mehrmaliges Betätigen von *F6* (oder *Umschalt+F6* für die umgekehrte Durchlaufreihenfolge) die Symbolleiste *Zeichnung*. Leider ist meist nicht direkt erkennbar, ob sie gerade aktiviert ist, weil das erste Symbol *Auswahl* ohnehin aktiviert ist, sie können es prüfen, indem Sie zum nächsten Symbol navigieren (s. Punkt [2](#page-9-2) dieser Liste). Am besten ist es, sich die notwendige Reihenfolge zu merken.
- <span id="page-9-2"></span>2. Navigieren Sie zum gewünschten Symbol mit der *Tab*- oder *Umschalt+Tab*-Taste (für die rückläufige Reihenfolge) oder mit den Pfeiltasten *Nach rechts* und *Nach links* bei einer horizontalen Symbolleiste bzw. *Nach unten* und *Nach oben* bei einer vertikalen.
- 3. Wenn das Symbol ein aufklappbares Untermenü hat, dann öffnen Sie dieses durch *Nach rechts* bei einer vertikalen Symbolleiste bzw. *Nach unten* bei einer horizontalen.
- 4. Durch *Strg+Eingabe* wird ein Zeichnungsobjekt der gewünschten Form mit Standardmaßen mittig auf der Seite platziert.
- 5. Setzen Sie durch *Strg+F6* den Fokus auf das Dokument, damit Sie das Objekt bearbeiten können. Andernfalls ist der Fokus noch auf der Symbolleiste, was Sie nutzen können, wenn Sie gleich noch weitere Zeichnungsobjekte erzeugen wollen.

Weitere Informationen zum Navigieren in Menüs, Symbolleisten usw. werden auch im Anhang A – *Tastaturkürzel* des Handbuchs *Erste Schritte* geboten.

# <span id="page-9-0"></span>**Ändern der eingefügten Form**

Sie können natürlich die Eigenschaften der gerade eingefügten Form jederzeit beeinflussen. Die dazu notwendigen Informationen finden Sie in Kapitel 3 – *Objekte und Objektpunkte*, was eher die geometrischen Eigenschaften betrifft, bzw. in Kapitel 4 – *Objekte formatieren* dieses Handbuchs für die restlichen Eigenschaften.

#### <span id="page-10-1"></span>**Formen benennen**

Eine eingefügte Form erhält – wie auch andere eingefügte Objekte – zwar einen von LibreOffice vergebenen Namen, der aber bei Formen einfach aus "Form" und einer laufenden Nummer besteht. Sie können über **Format ► Namen…** dem Objekt stattdessen einen aussagekräftigen Namen geben. In vielen Fällen wird dies zwar nicht nötig sein, aber wenn Sie den Navigator (s. Kapitel 3 – *Objekte und Objektpunkte* dieses Handbuchs) benutzen wollen, um Objekte zu selektieren, dann ist das Voraussetzung, das funktioniert nicht mit den vom System vergebenen Namen. Auch wenn Sie per Programm auf die Objekte zugreifen wollen, ist ein sprechender Name notwendig, Programmierung ist allerdings nicht das Thema dieses Handbuchs.

# <span id="page-10-0"></span>**Technischer Hintergrund**

Zum Teil aufgrund ihrer konstruktiven Eigenschaft, zum Teil aber auch aus der historischen Entwicklung heraus basieren die Formen auf verschiedenen technischen Konzepten, deren Auswirkungen Ihnen oft verborgen bleiben werden, die sich aber manchmal doch am Verhalten zeigen.

Als grundlegende Typen gibt es Linie, Rechteck und Ellipse, daneben aufgrund gänzlich anderer Konstruktionsgrundlagen Bézierkurven und Polygone.

Um komplexere Formen anbieten zu können, wurde ein allgemeineres Konzept realisiert, die intern *Custom Shapes* (etwa "maßgeschneidert" oder "passgenau") genannten Formen, der Begriff taucht an der Oberfläche nicht auf; dadurch wurden Formen wie die in [Abbildung 4](#page-10-2) gezeigten möglich. Das hat auch den Vorteil, dass Entwickler weitere Formen zur Verfügung stellen können, die Sie über die Gallery (s. Kapitel 11 – *Grafik, Gallery und Fontwork* des Handbuchs *Erste Schritte* oder auch Kapitel 11 – *Weiterführende Themen* dieses Handbuchs) oder per Ziehen und Ablegen bequem verwenden können.

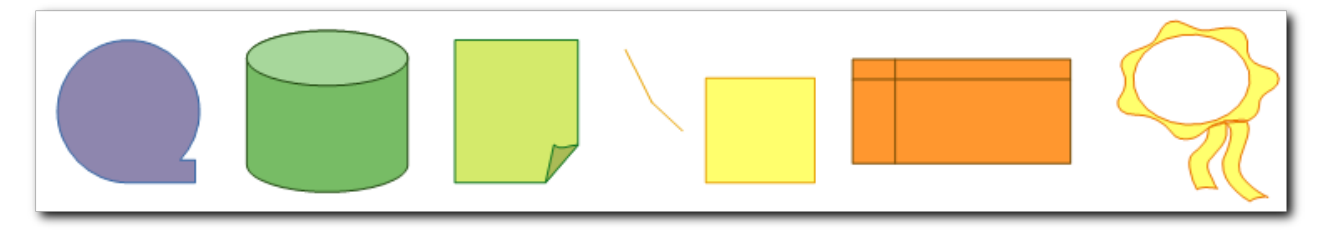

#### <span id="page-10-2"></span>*Abbildung 4: Einige Beispiele für Custom Shapes*

Als Konsequenz werden nun auch die von Rechteck und Ellipse abgeleiteten Formen im Wesentlichen als Objekte auf dieser Basis angeboten; die entsprechenden Objekte, die mit der älteren Technik arbeiten, sind über die Symbolleisten *Rechtecke (veraltet)* und *Kreise und Ellipsen (veraltet)* weiter verfügbar, werden aber standardmäßig nicht angeboten, wie auch der Hinweis im Namen nahelegt. Sie können diese Symbolleisten über **Ansicht ► Symbolleisten** bei Bedarf aktivieren.

Eine Ausnahme bilden zwei Symbole, die auch in der Symbolleiste Standardformen enthalten sind, nämlich [Kreissegment](#page-18-1) (siehe S. [19\)](#page-18-1) und [Ellipsenbogen](#page-18-0)(s. S. [19](#page-18-0)), für die es offenbar keine Realisierung als "Custom Shape" gibt. Sie verwenden noch die ältere Technik und finden sich genauso in der veralteten Symbolleiste.

Ein für die Handhabung relevanter Unterschied besteht darin, dass bei Custom Shapes die Griffe sichtbar sind, sobald das Objekt selektiert ist, bei den mit der älteren Technik realisierten dagegen dafür die Aktivierung der Option *Punkte* (über **Bearbeiten ► Punkte**, *F8* oder das Symbol der Symbolleiste *Standard*) nötig ist.

# <span id="page-11-2"></span>**Gerade Linien, Pfeile ...**

Dieser Begriff beinhaltet sowohl einfache Linien ohne Besonderheit an den Endpunkten wie auch Pfeile und andere Linien mit Linienspitzen. Sie können die Linienspitzen einer Linie später jederzeit ändern, daher ist es – bis auf wenige Ausnahmen – auch ziemlich egal, ob Sie mit einer einfachen Linie oder einem der Typen beginnen, die über das Symbol *Linien und Linienspitzen* (siehe unten) angeboten werden.

#### <span id="page-11-1"></span>**Zeichnen einer Linie**

Das Grundprinzip des Vorgehens wurde bereits in ["Einfügen"](#page-7-0) auf Seite [8](#page-7-0) beschrieben.

Der Startpunkt der Linie ist mit einem etwas größeren, der Endpunkt mit einem etwas kleineren Quadrat markiert ([Abbildung 5](#page-11-4)).

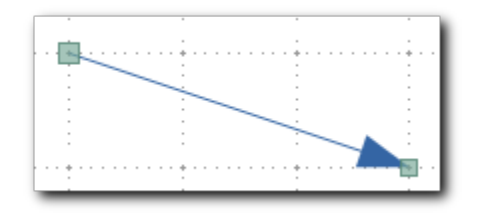

<span id="page-11-4"></span>*Abbildung 5: Linie mit Start- und Endpunkt*

#### <span id="page-11-0"></span>**Linientyp**

In der Symbolleiste Zeichnung können Sie eine einfache Linie ohne besondere Linienenden direkt über das Symbol *Linie einfügen* einfügen oder über die Abreißleiste *Linien und Linienspitzen*. Im zweiten Fall konnten Sie bereits aus einem Angebot verschiedener Linientypen wählen, das einige häufig benötigte Kombinationen der Linienspitzen für Anfang und Ende bereitstellt. [Abbildung 6](#page-11-3) zeigt links die Abreißleiste im angedockten und rechts im abgerissenen Zustand.

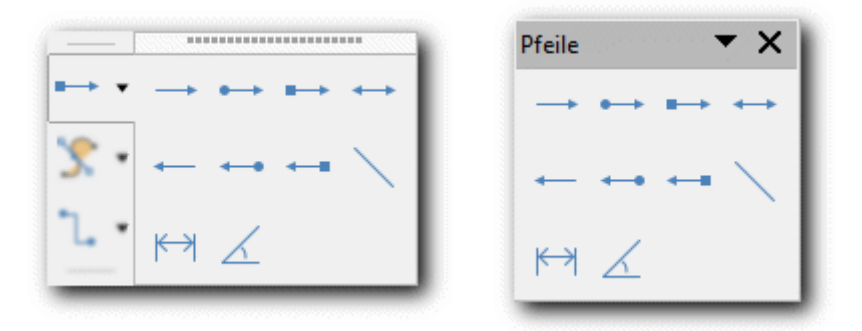

<span id="page-11-3"></span>*Abbildung 6: Symbolleiste Linien und Linienspitzen angedockt (links) und abgerissen (rechts)*

Im abgerissenen Zustand zeigt die Abreißleiste leider den einschränkenden Titel "Pfeile".

Der Vorteil der abgerissenen Palette ist, dass sie geöffnet bleibt; Sie können das ausnutzen, wenn Sie eine größere Anzahl von Linien zeichnen möchten. Irgendwann ist die Palette dann wahrscheinlich im Weg, schließen Sie sie dann einfach, sie können später wieder die angedockte Palette durch Anklicken des Symbols in der Symbolleiste *Zeichnung* öffnen.

Das angezeigte Symbol für *Linien und Linienspitzen* in der Symbolleiste *Zeichnung* (links oben im linken Bild in [Abbildung 6\)](#page-11-3) ändert sich übrigens je nach der letzten von Ihnen vorgenommenen Auswahl; der Standard bei einem neuen Dokument ist der Pfeil, wie er links oben im rechten Bild in [Abbildung 6](#page-11-3) gezeigt wird. Das ermöglicht Ihnen, bei angedockter Palette den zuletzt ausgewählten

Typ der Linie durch einfaches Anklicken des Symbols zu wählen, ohne die Palette öffnen zu müssen.

# <span id="page-12-2"></span>**Eigenschaften der Linie**

Eine erzeugte Linie hat zunächst die standardmäßig festgelegten Eigenschaften. Diese können Sie, abgesehen vom Linientyp, über das Symbol *Linien und Linienspitzen* der Symbolleiste *Zeichnung,* auch nicht beeinflussen. Sie können aber anschließend die erzeugte Linie selektieren und über **Kontextmenü ► Eigenschaften,** über **Format** mit seinen diversen Untermenüs oder über die Seitenleiste (sie wird im Kapitel 1 des Handbuchs *Erste Schritte* näher beschrieben) ihre Eigenschaften verändern.

Insbesondere ermöglichen **Format ► Linie**, **Kontextmenü ► Linie** oder der entsprechende Abschnitt der *Seitenleiste* die Veränderung der linienspezifischen Eigenschaften.

# <span id="page-12-1"></span>**Maßlinien**

Ein Sonderfall der Linie ist die Maßlinie ([Abbildung 7\)](#page-12-4).

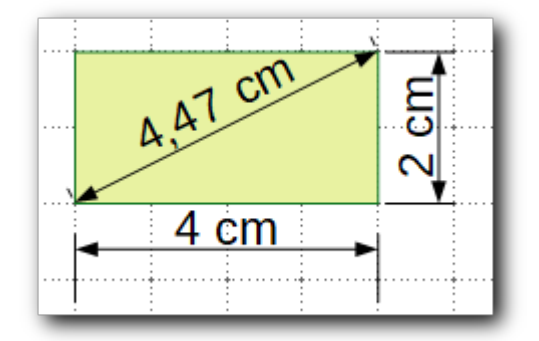

<span id="page-12-4"></span>*Abbildung 7: Maßlinien*

Sie dient dazu, die Dimensionen eines Objekts anzuzeigen, die Zahlengabe wird automatisch von LibreOffice berechnet.

Einzelheiten zu Maßlinien finden Sie in Kapitel 12 – *Weiterführende Themen zu Zeichnungsobjekten* dieses Handbuchs.

# <span id="page-12-0"></span>**Kurven und Polygone**

[Abbildung 8](#page-12-3) zeigt die abgerissene Symbolleiste für *Kurven und Polygone* und deren Erläuterung. Die beiden Begriffe werden nicht ganz einheitlich verwendet: in der Statusleiste wird für offene Linienzüge der Begriff *Vielfachlinie* angezeigt, für geschlossene der Begriff *Polygon*, der andererseits in der Abreißleiste sowie im Menü und der Seitenleiste durchgängig verwendet wird. Die Handhabung in der Statusleiste ist die korrektere.

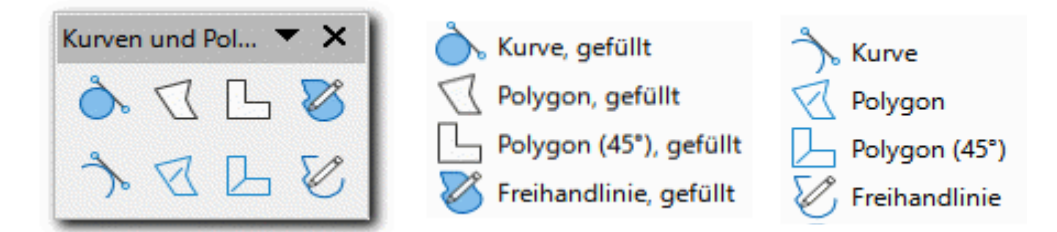

<span id="page-12-3"></span>*Abbildung 8: Symbolleiste Kurven und Polygone (abgerissen)*

Die Objekte dieser Symbolleiste können jeweils gefüllt oder ungefüllt sein; präziser gesagt:

- ein *gefülltes* Objekt ist geschlossen und hat eine Füllung
- ein *ungefülltes* Objekt ist (zunächst) nicht geschlossen und hat keine Füllung

Den Unterschied zeigt [Abbildung 9](#page-13-1):

<span id="page-13-1"></span>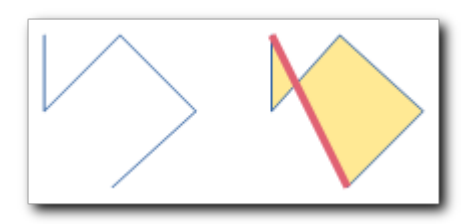

*Abbildung 9: ungefüllt und gefüllt*

Sie zeigt den gleichen Linienzug, links "ungefüllt", rechts "gefüllt". Bei einem gefüllten Objekt wird immer die Linie vom derzeitigen Endpunkt (unten) zum Anfangspunkt (oben) automatisch mitgeführt (die rote Linie im rechten Bildteil).

**Hinweis** Auch nicht geschlossene Objekte können in manchen Fällen gefüllt werden, beispielsweise die Klammern, die bei den Symbolformen zu finden sind.

Ein ungefülltes Objekt kann man schließen, indem man **Kontextmenü ► Objekt schließen** aufruft. Dann wird im Beispiel der [Abbildung 9](#page-13-1) die rote Linie ergänzt. Bei komplizierteren Linienführungen können sich dabei durchaus erstaunliche Ergebnisse zeigen. Die zugrundeliegende Regel wird im Abschnitt *Kombinieren* des Kapitel 5 – *Behandlung mehrerer Objekte* dieses Handbuchs erläutert. Anschließend können Sie es auch füllen über **Kontextmenü ► Fläche..** oder **Format ► Fläche..** .

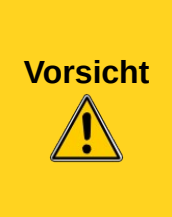

Versuchen Sie nicht, das Objekt selbst beim Zeichnen zu schließen, indem Sie das letzte Liniensegment zum Anfangspunkt zurückführen; es wird zwar, wenn Sie sich dabei dem Anfangspunkt genügend nähern, automatisch geschlossen, in aller Regel wird aber ein weiteres, ziemlich kleines Segment ergänzt, weil Sie wahrscheinlich den Ausgangspunkt nicht exakt treffen werden. [Abbildung 10](#page-13-0) zeigt links einen solchen Fall, nur bei genauem Hinsehen entdeckt man eine kleine Unregelmäßigkeit in der linken oberen Ecke, die starke Vergrößerung rechts zeigt die Ursache, zwei nahe beieinander liegende Punkte.

<span id="page-13-0"></span>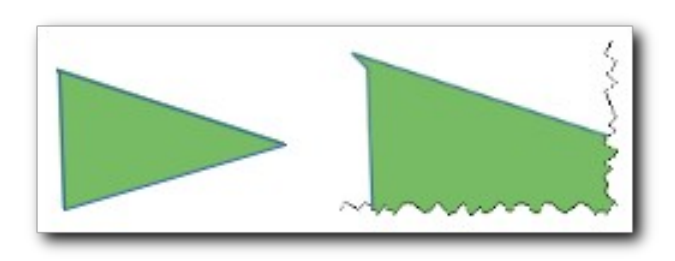

*Abbildung 10: manuell geschlossenes Polygon*

Sie können ein ungefülltes Objekt erhalten, indem Sie der Fläche die Art der Füllung *ohne* zuweisen.

# <span id="page-14-2"></span>**Freihandlinie**

Die Handhabung ist sehr einfach, aber es ist nicht unbedingt leicht, das gewünschte Ergebnis zu erzielen, weil die Bewegung mit der Maus gut gesteuert werden muss.

- 1. Wählen Sie den entsprechenden Menüpunkt oder das entsprechende Symbol.
- 2. Klicken Sie am Startpunkt der Linie.
- 3. Zeichnen Sie mit dem Cursor die Begrenzungslinie der gewünschten Form.
- 4. Doppelklicken Sie, wenn Sie den Endpunkt erreicht haben.

# <span id="page-14-1"></span>**Polygone**

Dies umfasst die Fälle *Polygon* und *Polygon (45°)*, jeweils gefüllt und *ungefüllt*. Die Fälle mit (45°) unterscheiden sich von den anderen beiden nur dadurch, dass der Winkel der erzeugten Linien immer ein Vielfaches von 45° beträgt, was häufig eine Erleichterung beim Zeichnen von Formen bedeutet.

Um ein solches Polygon zu zeichnen:

- 1. Wählen Sie den entsprechenden Menüpunkt oder das entsprechende Symbol.
- 2. Klicken Sie am Startpunkt des ersten Segments des Polygons.
- 3. Ziehen Sie bei gedrückter Maustaste den Cursor zum Endpunkt des ersten Segments: eine Linie wird gezeichnet.
- 4. Lassen Sie die Maustaste los.
- <span id="page-14-3"></span>5. Bewegen Sie den Cursor zum gewünschten Endpunkt des nächsten Segments: eine weitere Linie wird gezeichnet.
- 6. Klicken Sie, um den Endpunkt zu fixieren, und wiederholen Sie Schritt [5,](#page-14-3) wenn Sie weitere Segmente zeichnen wollen, oder doppelklicken Sie, um das Zeichnen des Polygons abzuschließen.

#### **Hinweis** Die Statusleiste zeigt an, dass es sich um eine Vielfachlinie bzw. ein Polygon handelt, und nennt die Anzahl der Punkte.

#### <span id="page-14-0"></span>**Kurven**

Die Kurven, die mit diesem Werkzeug gezeichnet werden, sind Bézierkurven; hier wird zunächst nur das Zeichnen einer solchen Kurve (ohne Füllung) gezeigt, um die Übersicht der verfügbaren Formen vollständig zu machen, Näheres zur Arbeit mit Bézierkurven finden Sie in Kapitel 12 – *Weiterführende Themen zu Zeichnungsobjekten* dieses Handbuchs.

[Abbildung 11](#page-15-0) zeigt den Ablauf des Zeichnens einer solchen Kurve und einer ersten Änderung. Erst der zweite und dritte Schritt lassen erkennen, warum die Linie im ersten Schritt so gezogen wurde.

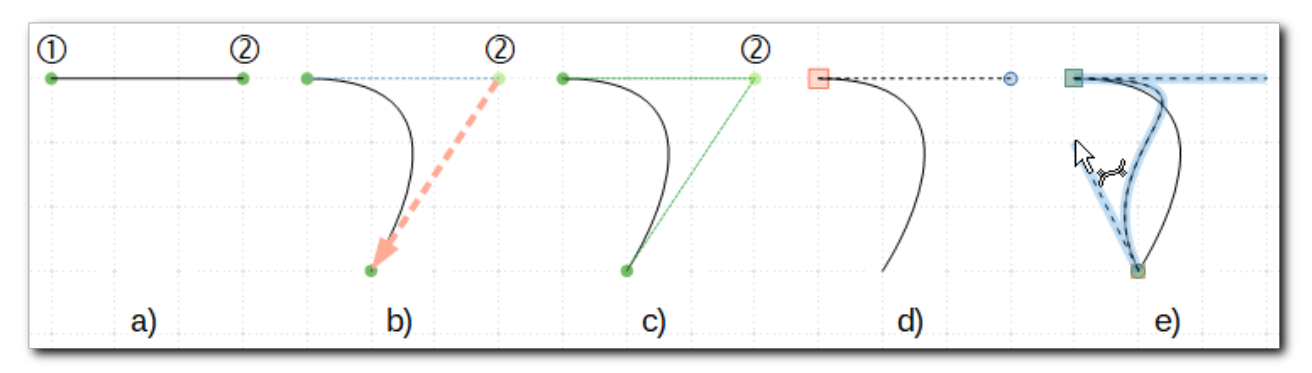

*Abbildung 11: Zeichnen einer Kurve*

- <span id="page-15-0"></span>a) Ziehen Sie eine waagrechte Linie, indem Sie bei  $\mathbb D$  klicken und die Maustaste halten und bei 2 die Taste loslassen
- b) Bewegen Sie die Maus nach links unten (der rot angedeutete Pfeil zeigt die Cursorbewegung), damit Sie an dem Punkt anlangen, wie die zweite Grafik der Abbildung das zeigt. Doppelklicken Sie dann, damit die Kurve abgeschlossen wird.
- c) Der dritte Teil der Abbildung zeigt nun die Struktur der erzeugten Kurve: Beginn und Ende der Kurve haben als Tangente die Geraden, die von den Anfangs- und Endpunkten zu dem Punkt © verlaufen. Es ist eine der Charakteristiken der Bézierkurven, dass das Verhalten an ihren Endpunkten durch Tangenten bestimmt ist.
- d) Die Kurve ist nun ein flächiges Objekt. Wenn Sie sie anklicken, dann erscheinen acht Bearbeitungspunkte, die das umfassende Rechteck repräsentieren; Sie können dann die Breite und Höhe der Kurve verändern (s. Kapitel 3 – *Objekte und Objektpunkte*). Wenn Sie jedoch die Form der Kurve verändern wollen, dann müssen Sie über **Kontextmenü ► Punkte** oder über die Symbolleiste *Standard* und das Symbol *Punkte* oder die Taste *F8* die Bearbeitung der Punkte der Kurve einschalten. Zunächst zeigt der Cursor, wenn der Mauszeiger sich einem Endpunkt nähert, als Symbol den Pfeil und ein Quadrat als Zeichen, dass der Punkt verschoben wird, wenn Sie ihn anklicken und die Maus bewegen. Wenn Sie allerdings i. A. einen Endpunkt der Kurve anklicken und die Maustaste loslassen, erscheint ein durch einen Kreis symbolisierter Punkt mit einer Linie zu diesem Endpunkt; dies zeigt Teil d) dieser Abbildung. Der Endpunkt dieser Linie (bei 2) wird Steuerpunkt genannt, weil er das Verhalten der Kurve in diesem Endpunkt steuert. Durch eine Änderung der Richtung dieser Linie ändert sich die Austrittsrichtung der Kurve, die Länge der Linie bestimmt die Krümmung.
- e) Bei der neu erzeugten Kurve ist der Endpunkt (nun im Sinne des Zeichnens: das "Ziel", das durch ein kleineres Quadrat gekennzeichnet ist) – im Gegensatz zum Anfangspunkt – zunächst einmal scheinbar ohne Steuerpunkt. Das liegt daran, dass die Kurve aufgrund ihrer Entstehung nur einen Steuerpunkt besitzt; Sie haben ja nur durch das Klicken an der mit markierten Stelle einen Punkt gesetzt. Damit auch die Möglichkeit besteht, das Verhalten der Kurve in diesem Endpunkt zu verändern, ist ein zweiter Steuerpunkt vorgesehen. Er liegt allerdings genau auf dem Endpunkt, was man bei genauem Hinschauen auch bemerken kann: vergrößern Sie das Dokument, dann können Sie sogar in der Abbildung erkennen, dass vor dem hellbraun gezeichneten Quadrat ein blauer Kreis liegt. Wenn Sie auf diesen Endpunkt zeigen, ändert sich das Cursor-Symbol zu dem, das auch noch in der Abbildung zu sehen ist, was bedeutet, dass Sie es mit einem Steuerpunkt zu tun haben; wenn Sie nun mit gedrückter Maustaste die Maus bewegen, wird die zugehörige Linie sichtbar, und Sie können die Richtung, mit der die Kurve den Endpunkt verlässt, sowie die Form der daraus resultierenden Kurve bestimmen.

Wenn Sie in b) nicht doppelklicken, können Sie die Kurve weiter zeichnen, wie Sie damit weiter umgehen können, finden Sie in Kapitel 12 – *Weiterführende Themen zu Zeichnungsobjekten* dieses Handbuchs.

#### <span id="page-16-3"></span>**Polygone und Kurven ohne Maus**

Wenn Sie wie in ["Einfügen ohne Maus](#page-9-1)" auf Seite [10](#page-9-1) beschrieben ein Polygon oder eine Kurve ohne Verwendung der Maus einfügen, wird die eingefügte Standardform sicher nicht Ihren Wünschen entsprechen. Zum Ändern der Form müssen Sie dann die Werkzeuge für Bézierkurven verwenden, die im Kapitel Kapitel 12 – *Weiterführende Themen zu Zeichnungsobjekten* beschrieben sind.

# <span id="page-16-2"></span>**Verbinder**

Verbinder werden in Kapitel 8 – *Verbinder, Fluss- und Organisationsdiagramme* im Zusammenhang mit Klebepunkten beschrieben.

# <span id="page-16-1"></span>**Standardformen**

Dieses Werkzeug bietet eine Vielzahl von etwas komplizierteren Formen, zum Teil mit Möglichkeiten zur weiteren Beeinflussung des Aussehens, wie sie bei Rechteck und Ellipse gar nicht auftreten ([Abbildung 12](#page-16-4)).

Die einzelnen Symbole werden im Folgenden entsprechend der Darstellung in [Abbildung 12](#page-16-4) spaltenweise von oben nach unten beschrieben; in der Abreißleiste entspricht das der Reihenfolge von links nach rechts in Zeilen.

Die allgemeine Größenänderung erfolgt wie üblich über die acht Begrenzungspunkte des die Form umgebenden Rechtecks (vier Eckpunkte, vier Seitenmittelpunkte) in Form kleiner Quadrate.

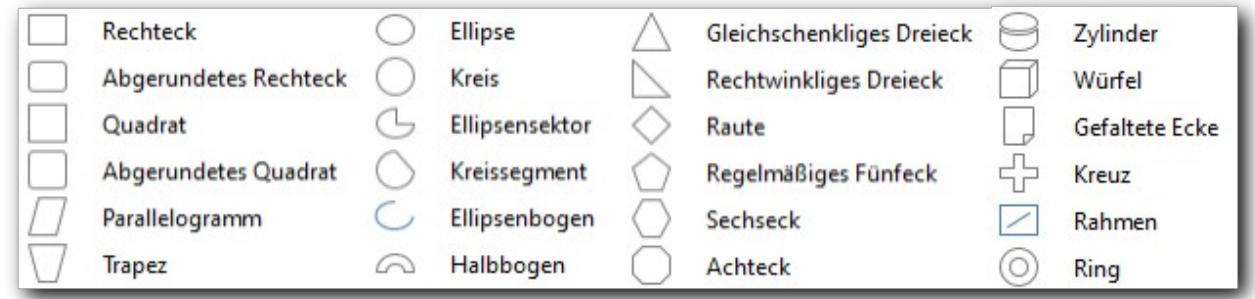

<span id="page-16-4"></span>*Abbildung 12: Die Werkzeuge der Symbolleiste "Standardformen"*

# <span id="page-16-0"></span>**Griffe**

Viele der Formen enthalten neben diesen Begrenzungspunkten noch einen oder zwei Griffe, die durch graue Kreise kenntlich gemacht werden. Sie ermöglichen die Änderung weiterer Parameter der Form, wie Eckenradius, Öffnungswinkel usw. Manche dieser Griffe ändern den Parameterwert um einen festen Wert abhängig von der Verschiebung des Griffes, andere tun dies proportional zu den Dimensionen des umschließenden Rechtecks; daher ändert der Griff im ersten Fall eventuell seinen Platz, wenn das Verhältnis zwischen Breite und Höhe des umgebenden Rechtecks sich ändert.

Ohne Maus können Sie die Griffe erreichen, indem Sie solange *Strg+Tab* oder *Strg+Umschalt+Tab betätigen*, bis der Griff blinkt; der Weg mit Tab durchläuft zuerst alle Punkte des Rechtecks und

dann den zusätzlichen Griff, der Weg mit *Umschalt+Tab* beginnt beim Griff. Bewegen Sie dann den Griff mit den Pfeiltasten.

In manchen Fällen (wenn es sich nicht um ein Custom Shape handelt) sehen Sie die Griffe nur, wenn Sie den Punktmodus einschalten über den Menüpfad **Bearbeiten ► Punkte**, das Symbol *Punkte* aus der Symbolleiste *Standard* oder *F8*.

#### <span id="page-17-5"></span>**Rechteck**

Zeichnet ein Rechteck, bei zusätzlicher Verwendung der *Umschalt*-Taste wird ein Quadrat gezeichnet.

# <span id="page-17-4"></span>**Abgerundetes Rechteck**

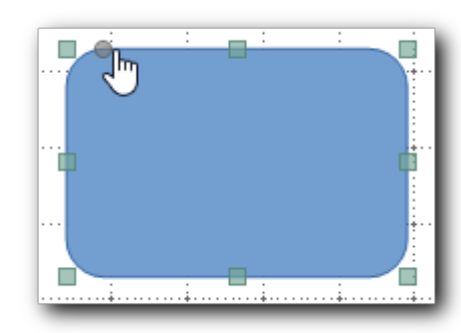

Im Vergleich zum Rechteck besitzt dieses Objekt einen zusätzlichen Griff (Kreis), auf den das geänderte Cursorsymbol der Hand in der Abbildung deutet, mit dem Sie die Größe der Abrundung der Ecke beeinflussen können. Der Griff befindet sich entweder auf der oberen oder auf der linken Kante des Rechtecks, je nachdem, welche von beiden länger ist. Bewegen Sie diesen Griff mit der Maus, um die Größe der Abrundung zu verändern.

Über **Kontextmenü** oder **Format ► Position und Größe ► Schrägstellen/Eckenradius** lässt sich der Eckenradius

ebenfalls festlegen. Dazu wird allerdings nicht das Feld *Eckenradius* verwendet, das nur für Formen vom alten Typus (s. "[Technischer Hintergrund"](#page-10-0) auf Seite [11](#page-10-0)) aktiv ist, sondern er wird über die Felder zum *Kontrollpunkt 1* gesteuert, wie Sie ja auch diesen Kontrollpunkt mit der Maus verschieben. Sie geben hier in der Variablen *X* oder Y (nur die zutreffende ist aktiv) den Abstand des Kontrollpunkts vom Eckpunkt an, was gleichzeitig auch der Radius der Rundung ist.

# <span id="page-17-3"></span>**Quadrat**

Zeichnet ein Quadrat, bei zusätzlicher Verwendung der *Umschalt*-Taste wird ein Rechteck gezeichnet.

# <span id="page-17-2"></span>**Abgerundetes Quadrat**

Das Verhalten ist das gleiche wie in [Abgerundetes Rechteck](#page-17-4) auf Seite [18](#page-17-4).

#### <span id="page-17-1"></span>**Parallelogramm**

Das Verhalten ist ganz ähnlich wie in [Abgerundetes Rechteck](#page-17-4) auf Seite [18](#page-17-4), bloß bewirkt die Verschiebung des Griffs hier die Veränderung der Neigung des Parallelogramms. Um ein zur anderen Seite geneigtes Parallelogramm zu erhalten, spiegeln Sie es.

#### <span id="page-17-0"></span>**Trapez**

Das Verhalten ist ganz ähnlich wie in [Abgerundetes Rechteck](#page-17-4) auf Seite [18](#page-17-4), bloß bewirkt die Verschiebung des Griffs hier die Veränderung der Breite der (schmäleren) Basis des Trapezes und damit natürlich auch der Neigung von dessen Seiten. Die Breite der oberen Kante können Sie einfach über die standardmäßigen Objektpunkte des umrahmenden Rechtecks verändern. Sie können die hier schmälere Basis nicht über die Größe der breiteren oberen Kante hinaus verlängern; wenn Sie die breitere Basis unten benötigen, spiegeln Sie einfach das Trapez vertikal.

# <span id="page-18-4"></span>**Ellipse**

Zeichnet eine Ellipse, bei zusätzlicher Verwendung der *Umschalt*-Taste wird ein Kreis gezeichnet.

# <span id="page-18-3"></span>**Kreis**

Zeichnet einen Kreis, bei zusätzlicher Verwendung der *Umschalt*-Taste eine Ellipse.

# <span id="page-18-2"></span>**Ellipsensektor (Kreissektor)**

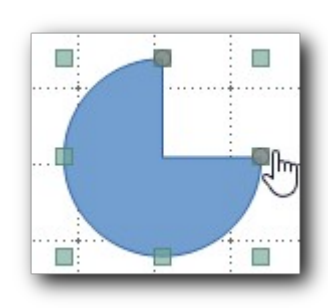

Der Name dieses Symbols ist in der deutschen Fassung in dieser Version von LibreOffice noch falsch, er muss **Kreissektor** lauten.

Über den beiden Seitenmittelpunkten oben und rechts liegen Griffe, mit denen Sie die Öffnung der Kreisfläche verändern können.

Wenn Sie beim Erzeugen der Form die *Umschalt*-Taste zusätzlich gedrückt halten, wird ein Ellipsensektor erzeugt.

Sie können die beiden Griffe theoretisch auch über **Kontextmenü ► Position und Größe ► Schrägstellen/Eckenradius** verändern: für

jeden der beiden Punkte ist die x- und y-Koordinate angegeben. Es lässt sich jeweils nur eine der beiden verändern, das hängt davon ab, in welcher der beiden Hälften (bezüglich der 45°-Linie) eines Viertelkreises sich der Punkt befindet.

Wenn Sie einen möglichst exakten Winkel erreichen wollen, empfiehlt es sich, zunächst eine radiale Hilfslinie zu zeichnen (beim Zeichnen wird der Winkel in der Statusleiste angezeigt) und dann bei ziemlich großer Vergrößerung den Griff auf dieser Hilfslinie platzieren.

# <span id="page-18-1"></span>**Kreissegment**

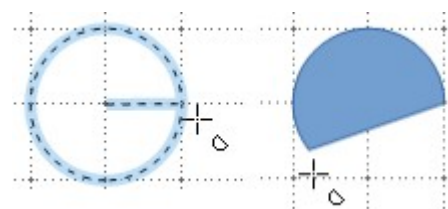

Hier zeichnen Sie zunächst einen Kreis in der gewünschten Größe; wenn Sie diese Phase durch einen Klick abschließen, wird der Kreis in der Form, wie sie im linken Teil,der Abbildung sichtbar ist, dargestellt. Die angezeigte radiale Linie wird durch die Cursorbewegung verschoben, wobei der Mauszeiger sich nicht auf der Kreislinie befinden muss, es kommt nur auf die

Richtung zum Mittelpunkt an. Während Sie die Maus bewegen, wird in der Statusleiste der jeweilige Winkel angezeigt.Wenn Sie klicken (im Beispiel wurde der am weitesten rechts liegende Punkt des Kreises gewählt), wird da, wo diese radiale Linie auf den Rand des Kreises trifft, wird der Anfangspunkt des Kreissegments gesetzt. Bewegen Sie nun den Cursor, um den zweiten Punkt zu bestimmen, der das Segment festlegt, und klicken Sie erneut. Das Ergebnis ist eine Form, wie sie im rechten Teil der Abbildung erscheint. Das übrigbleibende Segment ist der Teil des Kreises rechts von der Linie zwischen dem Anfangspunkt und diesem zweiten Punkt, wenn die Linie in dieser Richtung durchlaufen wird.

Auch in diesem Fall wird ohne *Umschalt*-Taste ein Kreis gezeichnet, mit *Umschalt*-Taste eine Ellipse.

Diese Form basiert auf der älteren Technik, daher müssen Sie den Punktmodus einschalten (s. ["Griffe](#page-16-0)" auf Seite [17\)](#page-16-0), um die Griffe zum Anpassen des Segments zu sehen.

# <span id="page-18-0"></span>**Ellipsenbogen**

Hier gilt das gleiche Vorgehen wie in [Kreissegment](#page-18-1) auf Seite [19](#page-18-1), nur dass das Ergebnis ein Abschnitt auf der Ellipsenlinie ist. Die *Umschalt*-Taste verhält sich hier wieder wie in [Varianten des](#page-8-2)  [Einfügens](#page-8-2) auf Seite [9](#page-8-2) beschrieben.

Diese Form basiert genau wie die vorige auf der älteren Technik, das dort Gesagte gilt entsprechend

#### <span id="page-19-4"></span>**Halbbogen**

Dieser Befehl erzeugt einen Halbbogen, der entsprechend dem Verhältnis von Höhe und Breite des dieses Objekt umrahmenden Rechtecks dargestellt wird. Der zusätzlich Griff ermöglicht sowohl, die Breite des Bogens festzulegen (waagrechte Komponente), als auch zu bestimmen, wie weit der Bogen geöffnet oder geschlossen ist (senkrechte Komponente).

# <span id="page-19-3"></span>**Gleichschenkliges Dreieck**

Dieser Befehl erzeugt ein gleichschenkliges Dreieck. Der Griff oben in der Mitte erlaubt es, die obere Ecke zu verschieben (wodurch das Dreieck natürlich nicht mehr gleichschenklig ist).

#### <span id="page-19-2"></span>**Rechtwinkliges Dreieck**

Erzeugt ein rechtwinkliges Dreieck, bei Einsatz der *Umschalt*-Taste ein gleichschenklig-rechtwinkliges Dreieck, also ein diagonal halbiertes Quadrat.

#### <span id="page-19-1"></span>**Raute**

Der Befehl erzeugt eine Raute, bei Einsatz der *Umschalt*-Taste eine mit rechten Winkeln, was das selbe wie ein auf der Spitze stehendes Quadrat ist.

#### <span id="page-19-0"></span>**Fünfeck**

Der angegebene Titel ist zwar "regelmäßiges Fünfeck", aber auch bei Verwendung der *Umschalt*-Taste wird nur ein Fünfeck erzeugt, dessen umschließendes Rechteck ein Quadrat ist. Ansonsten entsteht ein Fünfeck, bei dem die waagrechte und die senkrechte Ausdehnung sich unterscheiden.

# <span id="page-19-7"></span>**Sechseck**

Das Verhalten ist genauso wie beim Fünfeck. Das Sechseck enthält zusätzlich noch einen Griff, mit dem sich der Winkel der nicht waagrechten Kanten verändern lässt.

# <span id="page-19-6"></span>**Achteck**

Auch dieses verhält sich ähnlich wie das Sechseck. Der Griff bewirkt hier, ähnlich wie beim abgerundeten Rechteck und Quadrat, eine Änderung der Größe der "abgeschnittenen Ecken".

# <span id="page-19-5"></span>**Zylinder**

Erzeugt einen stehenden Zylinder (in isometrischer Darstellung). Der Griff ermöglicht es, die Neigung der Draufsicht zu verändern.

# <span id="page-20-5"></span>**Würfel**

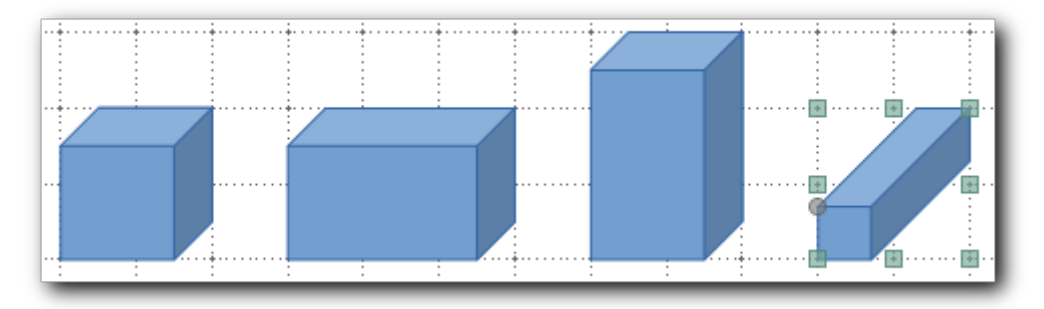

<span id="page-20-6"></span>*Abbildung 13: Verformung eines Quaders in Richtung der drei Achsen*

Ein Würfel wird nur bei Verwendung der *Umschalt*-Taste erzeugt (oder wenn das umgebende Rechteck ein Quadrat ist), ansonsten ist es im Allgemeinen ein Quader. Der Winkel, mit dem die z-Achse dargestellt wird, beträgt 45°. In Richtung der x- und y-Achse kann man den Quader verlängern oder verkürzen, indem man einen der acht Eck- und Seitenmittelpunkte verschiebt, der zusätzliche Griff verändert die Größe der Stirnfläche, der Quader erscheint in Richtung der z-Achse damit im Verhältnis zur Stirnfläche länger oder kürzer ([Abbildung 13](#page-20-6)).

#### <span id="page-20-4"></span>**Gefaltete Ecke**

Der Befehl erzeugt das Bild eines Blattes mit umgeklappter Ecke, der Griff ermöglicht die Größenänderung der Ecke.

#### <span id="page-20-3"></span>**Kreuz**

Der Befehl erzeugt eine kreuzförmige Fläche, der Griff dient dazu die Breite der Kreuzarme zu verändern. Die waagrechten und die senkrechten Arme werden beide um den gleichen Wert verbreitert oder verschmälert, maximal, bis die Dimension mit dem schmäleren Arm die Breite 0 erhält.

#### <span id="page-20-2"></span>**Rahmen**

Der Befehl zeichnet einen rechteckigen Rahmen, der Griff ermöglicht es, dessen Breite zu verändern.

# <span id="page-20-1"></span>**Ring**

Der Befehl zeichnet einen Ring, dessen Breite durch den Griff verändert werden kann. Hier wird wieder ohne *Umschalt*-Taste ein Kreisring, mit dagegen ein Ellipsenring gezeichnet. Die Größenänderung des Rings erfolgt proportional zur Höhe bzw. Breite, daher muss der Griff seinen Platz nicht wechseln.

# <span id="page-20-0"></span>**Symbolformen**

Dieses Werkzeug bietet die in [Abbildung 14](#page-21-1) dargestellten Symbolformen an.

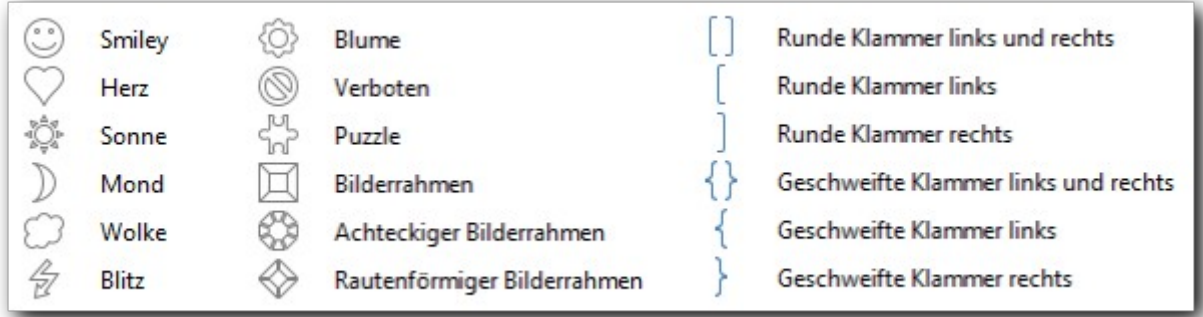

<span id="page-21-1"></span>*Abbildung 14: Das Werkzeug "Symbolformen"*

Die Mehrzahl der Formen besitzt auch wiederum Griffe, deren Funktion ähnlich wie bei den Standardformen ist (s. [Griffe](#page-16-0) auf Seite [17](#page-16-0) und die eventuellen Ergänzungen bei den einzelnen Standardformen).

Da auch das sonstige Verhalten dem der Standardformen vergleichbar ist, werden die Symbolformen nicht mehr detailliert beschrieben.

# <span id="page-21-0"></span>**Blockpfeile**

Dieses Werkzeug bietet die in [Abbildung 15](#page-21-2) gezeigten Formen an.

Fast alle Formen besitzen Griffe, manche sogar drei. Es werden nur noch Besonderheiten explizit beschrieben.

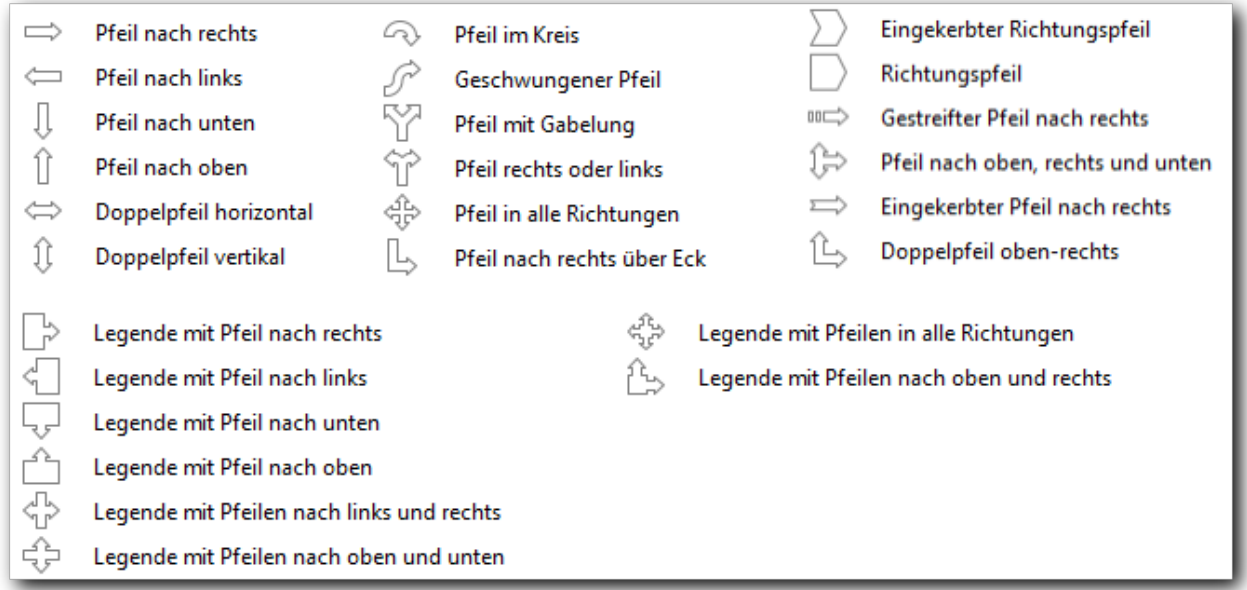

*Abbildung 15: Das Werkzeug "Blockpfeile"*

- <span id="page-21-2"></span>• Die ersten sechs Formen besitzen jeweils einen Griff, der es erlaubt, sowohl die Breite des Pfeilbalkens wie auch die Länge des Pfeilkopfes zu ändern.
- Pfeil im Kreis: Der linke Griff erlaubt die Bestimmung des Endes des Pfeilbalkens (der hier natürlich ein Ringsegment ist), der rechte ermöglicht die Änderung der Position der Pfeilspitze sowie der Breite des Pfeilbalkens. Wenn die Pfeilspitze das Ende des Balkens

überlagert, ergibt sich der normalerweise hier unerwünschte Effekt, der beim Kombinieren zweier Formen (s. Kapitel 5 – *Behandlung mehrerer Objekte* dieses Handbuchs) entsteht.

- Pfeil in alle Richtungen; Pfeil nach oben, rechts und unten; Doppelpfeil oben-rechts: Der obere Griff verbreitert die Pfeilköpfe, der untere ändert wie bei den sechs ersten relativ einfachen Pfeilformen sowohl die die Breite des Pfeilbalkens als auch die Länge des Pfeilkopfes.
- Beide Richtungspfeile: der Griff verändert den Winkel der Spitze.
- Gestreifter Pfeil nach rechts: wie bei den einfachen Pfeilen kann die Breite Pfeilbalkens wie auch die Länge des Pfeilkopfes verändert werden.
- Eingekerbter Pfeil nach rechts: zusätzlich zur Funktion bei den ersten Pfeilen wird auch die Einkerbung am Ende beeinflusst.
- Legende mit Pfeil…: Hier gibt es zusätzlich zu dem von den ersten Pfeilen bekannten Griff, der die Breite des Pfeilbalkens und die Länge des Pfeilkopfes bestimmt, einen Griff, der die Breite des Pfeilkopfes festlegt (die ja nicht mehr durch die Gesamthöhe oder -breite der Form bestimmbar ist), und einen Griff, der das Breitenverhältnis zwischen Pfeil und Legendenblock regelt.

# <span id="page-22-3"></span>**Flussdiagramme**

Das Werkzeug bietet die Symbole an, die für Flussdiagramme benötigt werden. Keines der Symbole besitzt zusätzliche Griffe, so dass es sich nicht lohnt, sie hier genauer zu beschreiben, die Direkthilfe beim Zeigen auf ein Symbol liefert bereits die nötige Information.

# <span id="page-22-2"></span>**Legenden**

Die ersten vier Formen besitzen je einen Griff, mit dem der Zeiger der Legende dem zu beschreibenden Objekt zugeordnet werden kann. Die anderen drei besitzen einen zweiten Griff, mit dem die Position der Legende nachträglich verändert werden kann, wenn der Bezug zum zu beschreibenden Objekt bereits fixiert ist; zwischen "Legende mit Linie 1" und "Legende mit Linie 3" lässt sich kein Unterschied feststellen. "Legende mit Linie 2" besitzt eine geknickte Linie, deren Knickpunkt sich mit dem dritten Griff verschieben lässt.

# <span id="page-22-1"></span>**Sterne und Banner**

Dieses Werkzeug bietet spezielle Formen an, deren Handhabung nichts Neues im Vergleich zu dem bereits Gesagten bietet.

# <span id="page-22-0"></span>**3D-Objekte**

Mit diesem Werkzeug erzeugen Sie Objekte, die dreidimensionales Verhalten darstellen. Es wird dazu intern eine sogenannte 3D-Szene erstellt, die tatsächlich eine dreidimensionale Beschreibung des Objekts enthält. Von diesem dreidimensionalen Objekt wird eine zweidimensionale Projektion auf die Ansichtsebene erstellt und in das begrenzende Rechteck eingepasst. Die Objektpunkte dieses projizierten Objekts erlauben eine Drehung im Raum des Objekts, Einzelheiten finden Sie im Kapitel 7 – *Dreidimensionale Objekte* dieses Handbuchs.

# <span id="page-23-0"></span>**Text für Formen**

Allen Formen können Sie einen Text zuweisen. Das ist die bequemste und sicherste Variante der Gestaltung einer Zeichnung, da dann der Text immer mit der Form verknüpft ist. In manchen Fällen müssen Sie allerdings auch den Text getrennt von der Form in einem eigenen Objekt eingeben, für das Sie allerdings dann Sorge tragen müssen, dass es passend zum referenzierten Objekt platziert bleibt, beispielsweise durch Gruppieren (s. Kapitel 5 – *Behandlung mehrerer Objekte* dieses Handbuchs).

Um einem Objekt Text zuzuweisen, wählen Sie es aus und tippen einfach den gewünschten Text. Wenn Sie einen bereits vorhandenen Text nur am Ende ergänzen wollen, gehen Sie genauso vor.

Wenn Sie einen bestehenden Text anderweitig ändern wollen, haben Sie mehrere Möglichkeiten:

- Doppelklicken Sie das Objekt
- Betätigen Sie bei ausgewähltem Objekt *F2*.
- Wenn die Schnellbearbeitung zugelassen ist (**Extras ► Optionen... ► LibreOffice Draw ► Allgemein ► Schnellbearbeitung**), dann ändert sich das Maussymbol zum Textcursor, wenn Sie auf den Text zeigen. Wenn Sie nun klicken, wird der Textcursor an der Stelle des Klicks positioniert.

Wie Sie den Text eines Zeichnungsobjekts formatieren können, wird im Kapitel 9 – *Hinzufügen und Formatieren von Text* dieses Handbuchs beschrieben, das auch die weiteren Möglichkeiten zur Verwendung von Texten beschreibt.